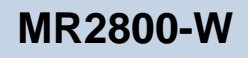

# 56K MODEM RISER

User's Manual

Version 1.1

# **Contents**

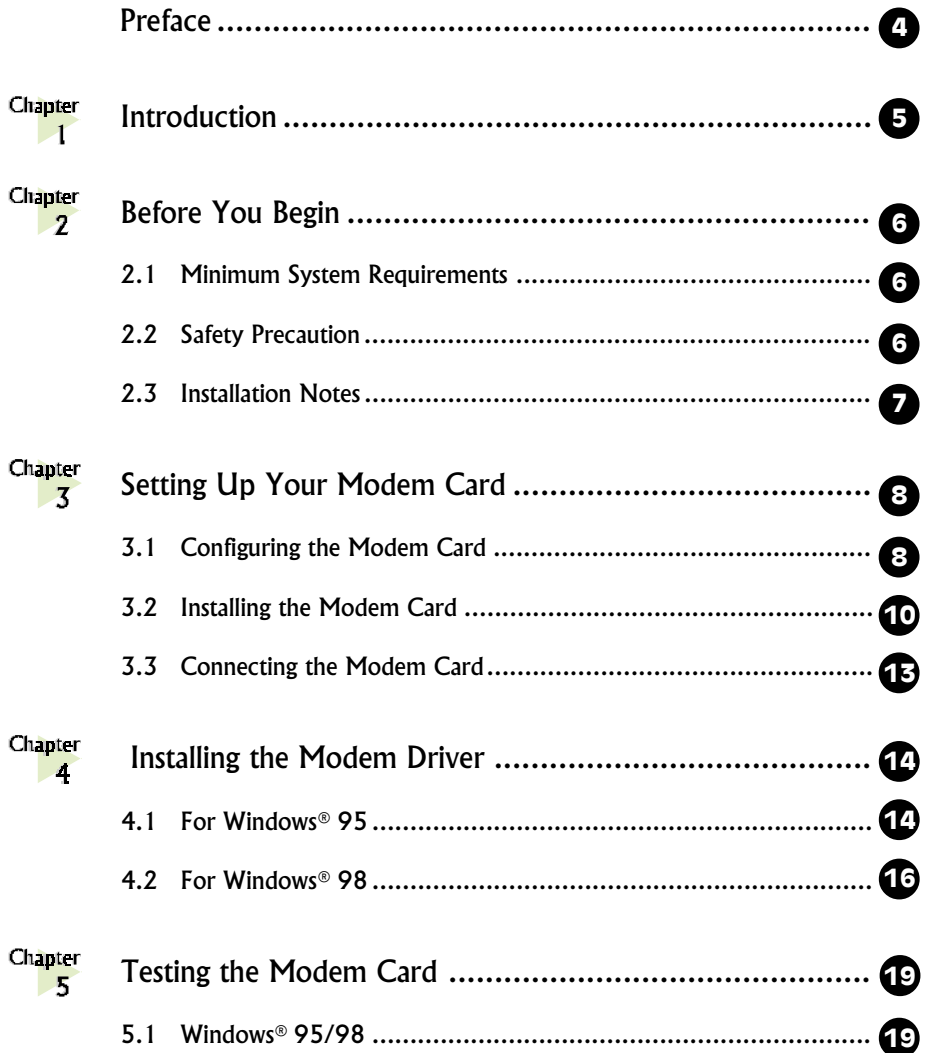

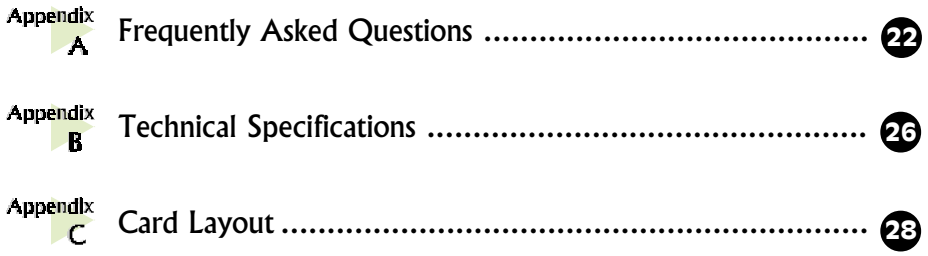

<span id="page-3-0"></span>Product warranty does not apply to damage caused by lightning, power surges or wrong voltage usage.

This manual gives you a step-by-step guide of the following:

- 1. Configuring the modem card
- 2. Installing the modem card
- 2. Connecting the phone line for Internet
- 3. Installing the modem drivers required to run the modem
- 4. Testing the modem

The section - Frequently Asked Questions (FAQ) will explain some of the technical terms used in this manual, as well as the possible solutions for some of the commonly asked questions by users.

For further technical details on your card, you may refer to the ReadMe.txt file found in your MR2800-W Installation CD.

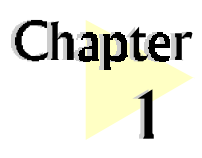

# Introduction

### Congratulations on your purchase of MR2800-W Modem!

aaaaaaaaaaaaaaaaaaaa

With the 56K MR Modem alone, you can perform a comprehensive range of modemrelated functions including data communications, sending and receiving of faxes.

The intensive demands of today's Internet applications will no longer be a bottleneck. Using the 56K MR Modem, you can now download graphic intensive web pages, high bandwidth audio and video files as well as large file size software programs at speeds of up to 56Kbps.

<span id="page-5-0"></span>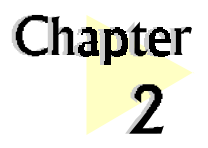

# Before You Begin

This chapter contains information that you need to know before installing your modem card. They are the basic system requirements needed for your modem card to run, the safety rules to follow, as well as the installation guidelines.

aaaaaaaaaaaaaaaaaaaa

## 2.1 Minimum System Requirements

- IBM PC-based computer with Intel® Celeron<sup>™</sup> 366MHz Socket 370 processor
- **•** AMR Bus slot
- **•** 32MB RAM
- **•** 10MB hard disk space (system files and modem drivers only)
- **•** CD-ROM drive
- **•** Windows® 95/98 / NT®4.0

## 2.2 Safety Precaution

- **•** Do not remove your card from its protective bag until you are ready to install it.
- **•** Always try to hold your card by its edges. Avoid touching any electronic components on your card.
- **•** Static electricity can cause permanent damage to your card. To prevent such a damage, you must ground yourself during the installation:
- <span id="page-6-0"></span>» Use a grounding strap - a coiled wire with a clip at one end and an elastic strap at the other. Wear the strap around your wrist and attach the clip to any non-painted metal surface of your computer chassis.
- » If you do not have a grounding strap, touch any non-painted surface of your computer chassis before you begin installation, and again every minute or so until the installation is completed.

## 2.3 Installation Notes

- **•** The graphics and screens illustrations shown in this easy start may differ from what you see in your system, but the steps still apply.
- **•** A Philips screwdriver is required.
- **•** The documentation for your computer should come in handy during the installation. Have it ready by your side.
- **•** If you have an existing non Plug-and-Play modem installed in your computer, you must first un-install its modem driver before you remove the card. Refer to the documentation of your existing modem for details.

If your existing modem is Plug-and-Play, you may proceed to install your new modem.

<span id="page-7-0"></span>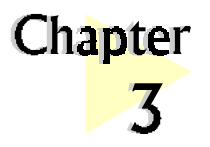

# Setting Up Your Modem Card

This chapter contains information on how to configure, install and connect your modem card.

aaaaaaaaaaaaaaaaaaaa

## 3.1 Configuring the Modem Card

Please carry out the following steps **BEFORE** installing your modem card.

**MR2800-W modem needs to be configured as either Primary or Secondary device before you can proceed to install the card on your PC.**

To determine the choice of configuration, you need to refer to the **BIOS Setup details on your Motherboard User's Manual**. Check for the **presence of AC'97 Audio\*\*** setting in the BIOS Setup. (Note that not all motherboards will support AC'97 Audio).

- a) If **AC'97 Audio is present**, (that is you can see it in the BIOS Setup of your motherboard User's Manual), you may configure your card as either **Primary** or **Secondary** device.
	- i) If **AC'97 Audio** is **Enabled**, you must configure your card as a **Secondary** device.
	- ii) If **AC'97 Audio** it **Disabled**, you must configure your card as a **Primary** device.

(See the following page on - **Configuring as Primary/Secondary Device**)

b) If **AC'97 Audio is not present** (that is you cannot see it in the BIOS Setup of your motherboard User's Manual), you must configure your card as **Primary** device. (See the following page on - **Configuring as Primary/Secondary Device**)

\*\*your system may show AC97 Audio controller

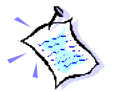

Some systems may have additional onboard audio chips. 'AC97 Audio' and 'Onboard Audio' are two different options in the BIOS Setup. When system is using Onboard Audio, AC'97 Audio is disabled.

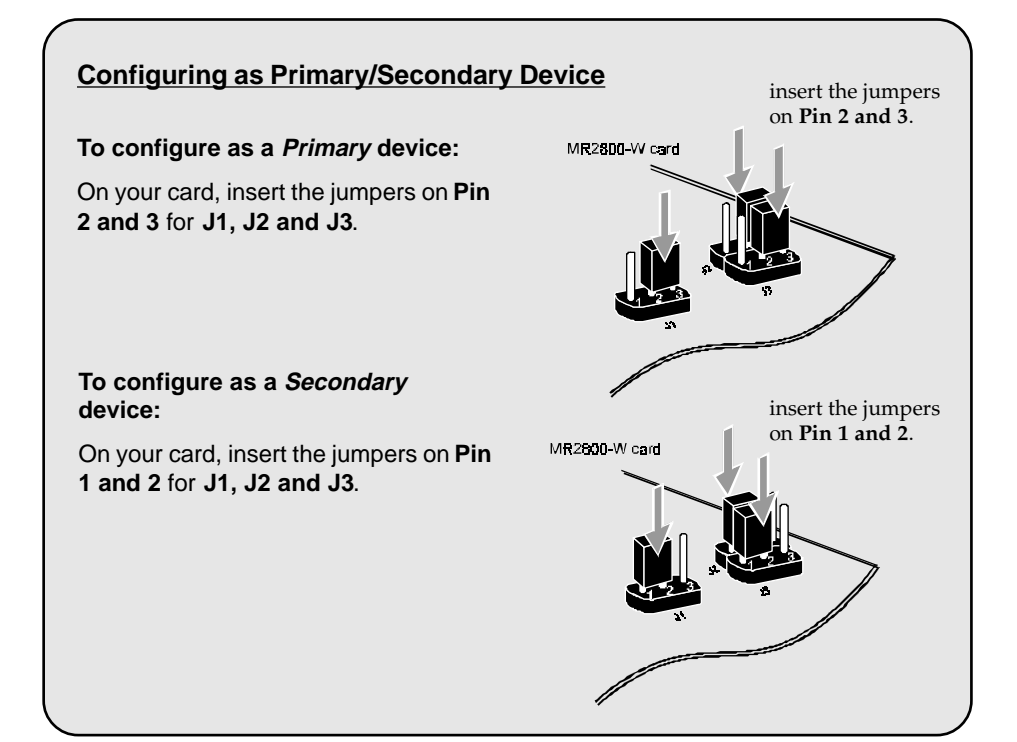

## <span id="page-9-0"></span>3.2 Installing the Modem Card

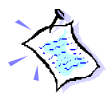

You need to remove any existing modem installed in your computer. If your modem is non Plug-and-Play, you need to un-install its modem driver before you remove it. Check your existing modem documentation for details on this.

Power off your computer and any connected devices before installing your modem!

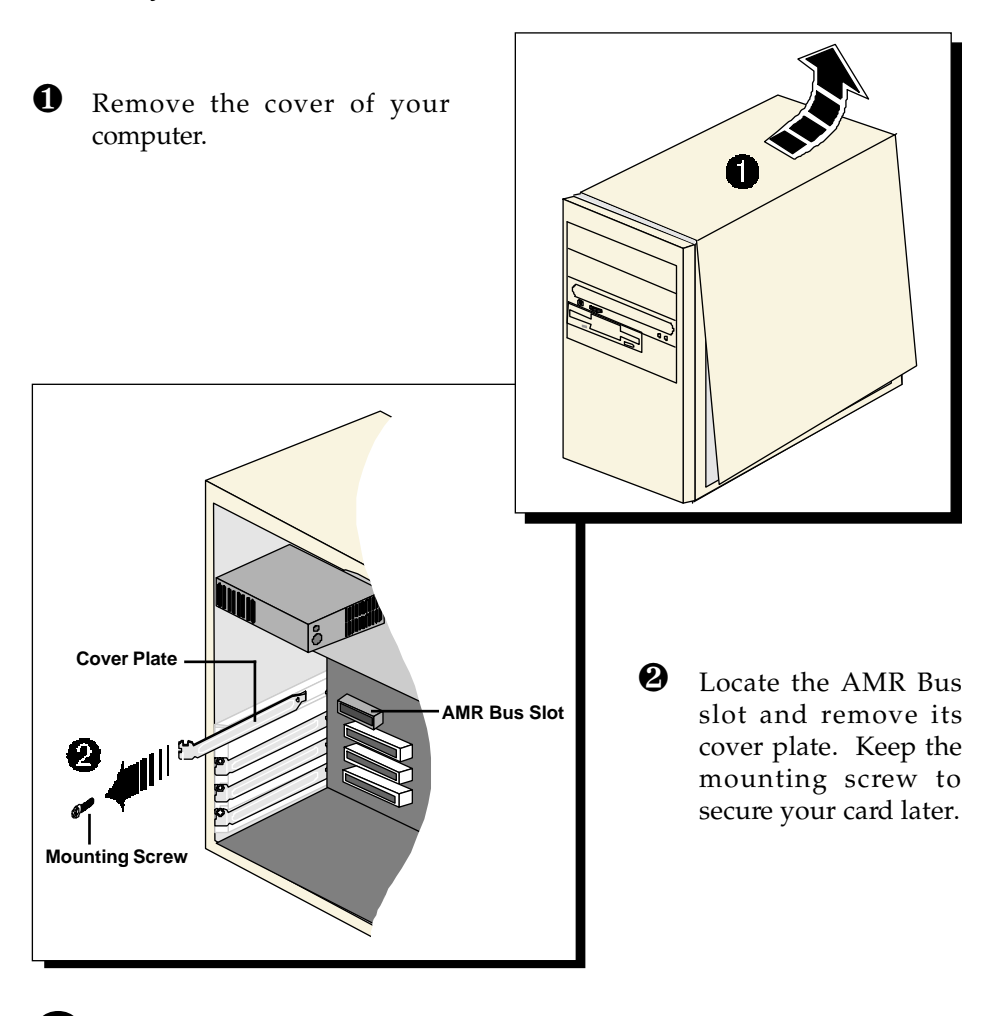

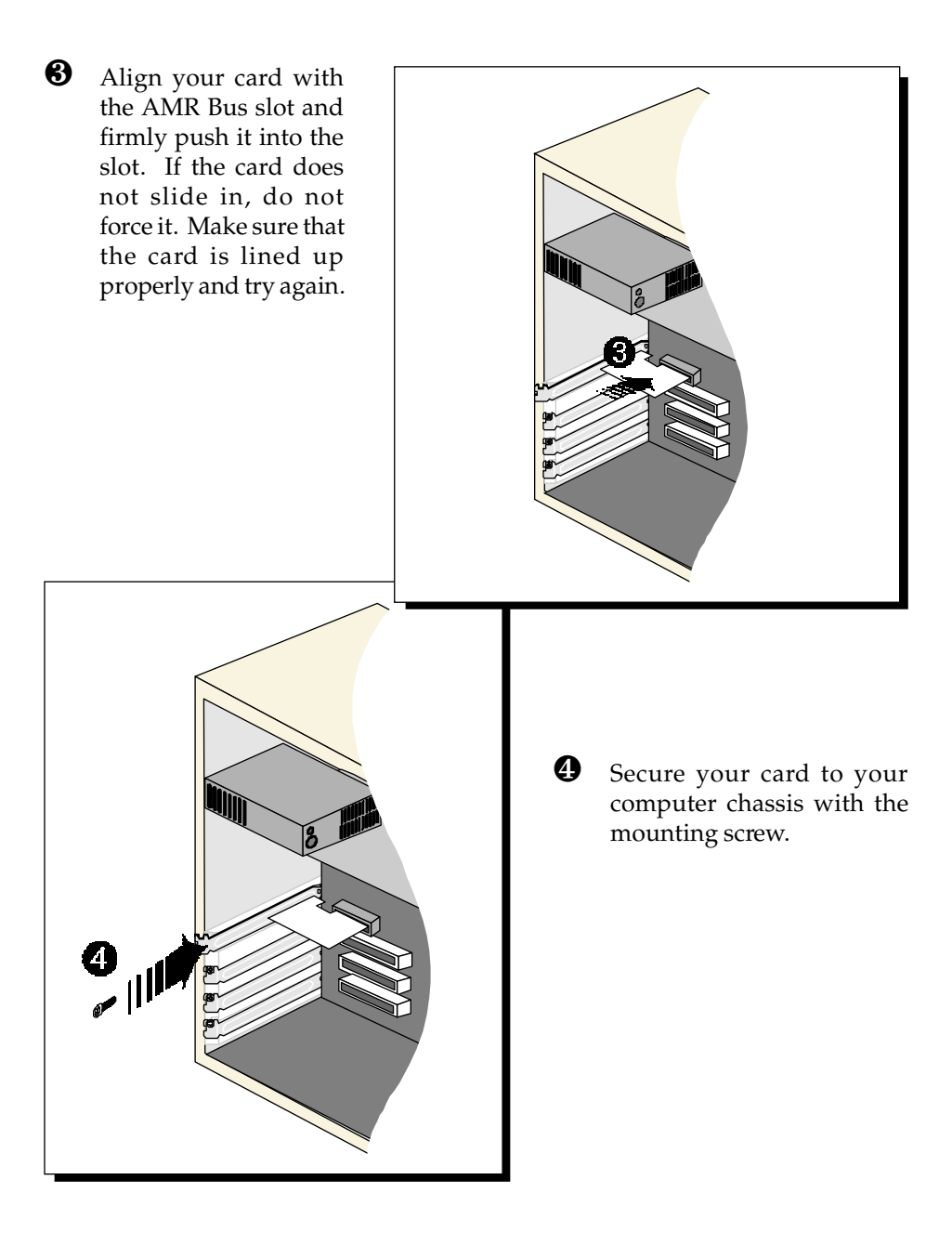

<sup>O</sup> Replace the cover of your computer.

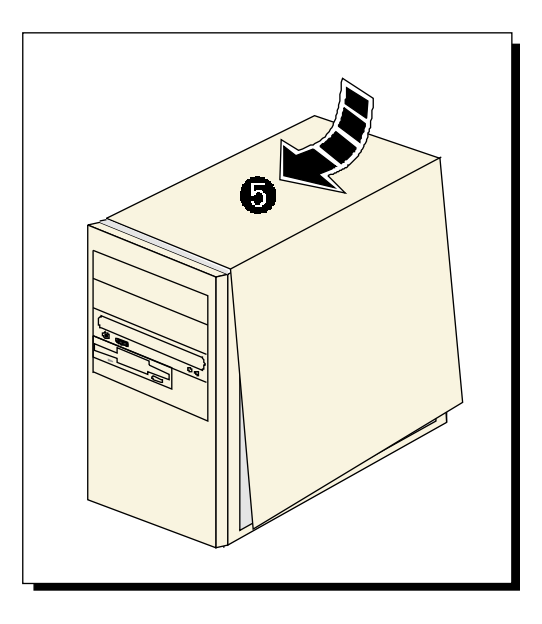

## <span id="page-12-0"></span>3.3 Connecting the Modem Card

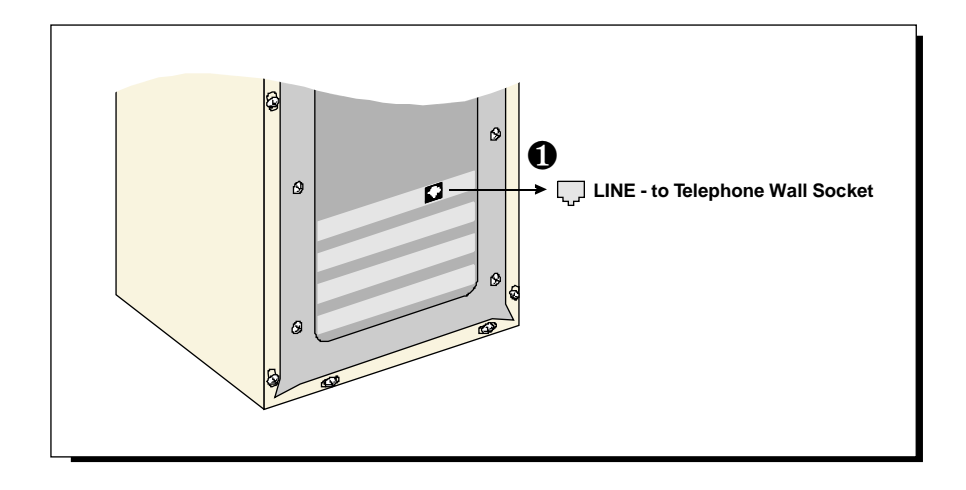

 $\bullet$  Connect one end of the telephone extension cable to the modem card and the other end to your telephone wall socket.

This completes the setting up of your modem. Please proceed to the next chapter to install your modem driver.

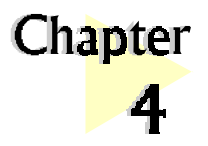

# Installing the Modem Driver

This chapter contains information on how to install the modem driver in Windows® 95 and Windows® 98.

aaaaaaaaaaaaaaaaaaaa

**The graphics and screens illustrations shown in this easy start may differ from what you see in your system, but the steps still apply!**

**If problems are encountered with connection or performance of this modem, please ensure that the country setting is correct for your location. In some cases, the country is set to match the Operating System selected and may need to be re-selected to match your exact location. For instructions on how to change the setting, refer to Appendix A - Frequently Asked Questions "I am using my system with the modem card in another country. Is there any settings that need to be changed ?"'.**

## 4.1 For Windows® 95

#### Power on your computer to start Windows® 95. **Update Device Driver Wizard** Windows will detect the This wizard will complete the installation of: newly installed modem MR2800 Data Fax Modem and an Update Device Driver Wizard window by searching your local drives, network, and Internet locations for the most current driver. will appear.If you have a disk or CD-ROM that came with this device, 1insert it now. It is recommended that you let Windows search for an updated driver. To do this, click Next to continue Place your Installation CD into your CD-ROM drive.  $Next > 0$  $\prec$  Back Click Next. 14 aaaa aaaaaaaaaaaaaaaaaaaaaaaaaaaaaaaaaaaaa

<span id="page-14-0"></span>Windows® 95 will now prompt you that the modem driver has been found.

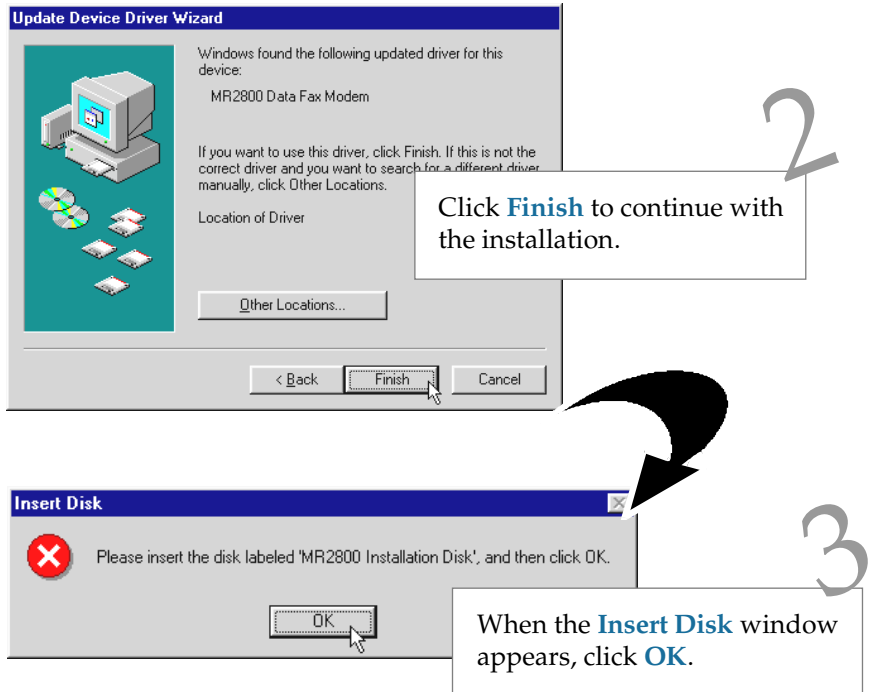

From the Copying Files... dialog box, type " $D:\ Y'$  in the text box and click OK. 4

> (Assuming you have placed the Installation CD in your CD-ROM Drive D. Else substitute the drive letter accordingly.)

Follow the on-line instructions to complete the driver installation.

This completes the installation of the modem driver in Windows® 95. Proceed to the next chapter to test your modem.

## 4.2 For Windows® 98

Power on your computer to start Windows® 98. Windows® 98 will detect the newly-installed modem and an Add New Hardware Wizard window will appear.

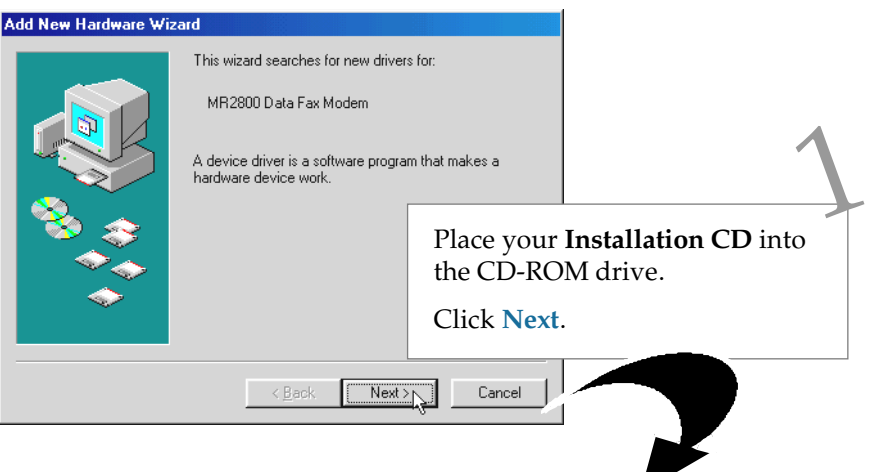

The next window prompt will ask for your modem driver.

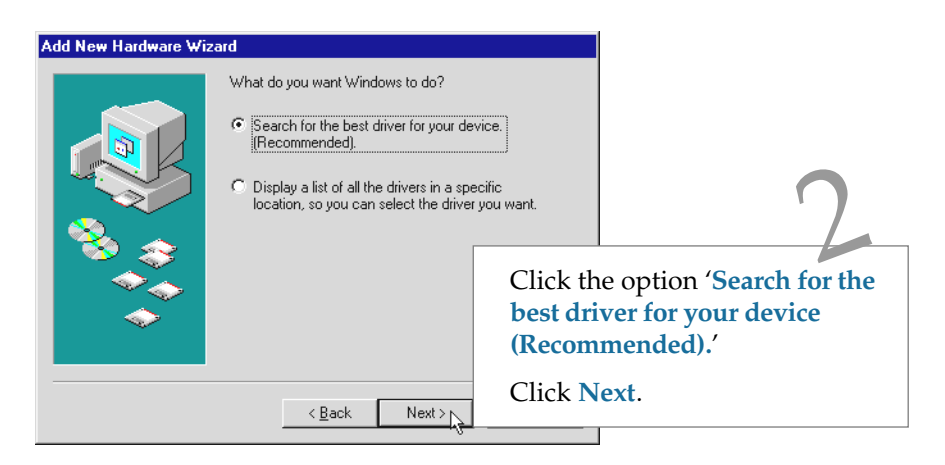

<span id="page-16-0"></span>At the next prompt, select the source of your driver.

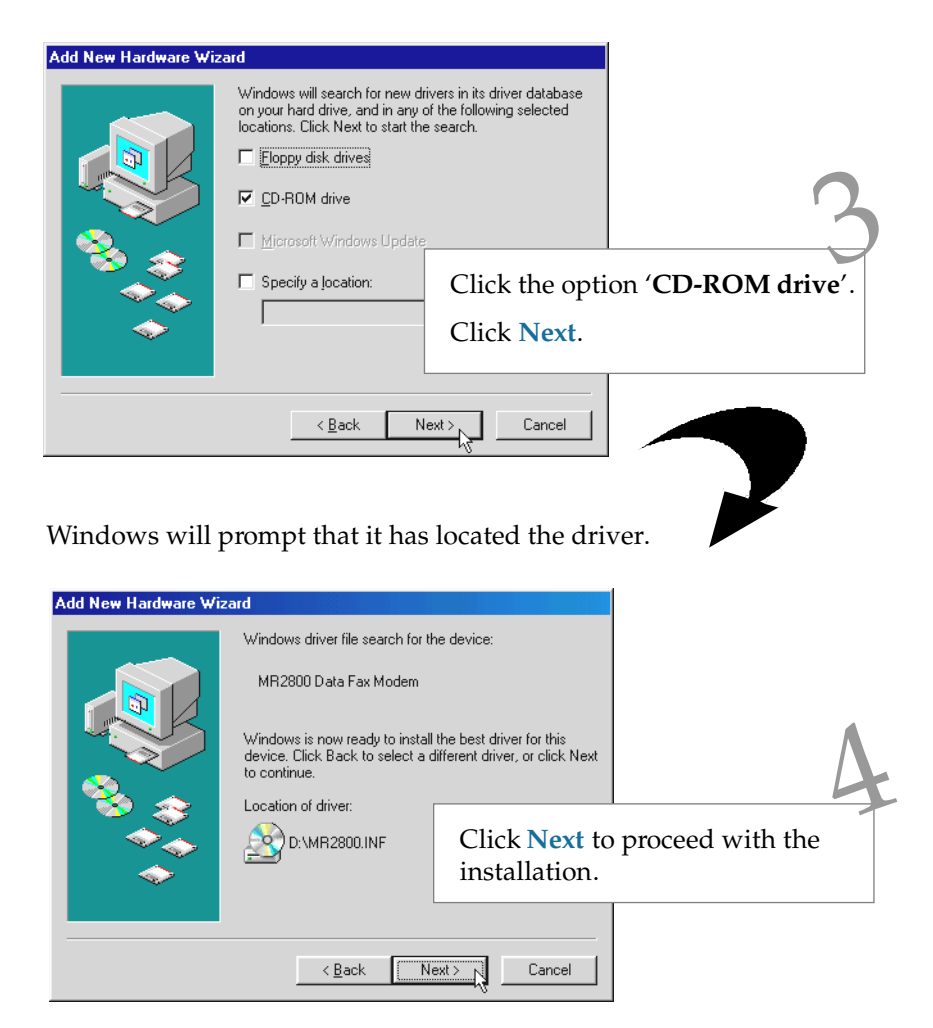

Upon completion, the following window will be displayed.

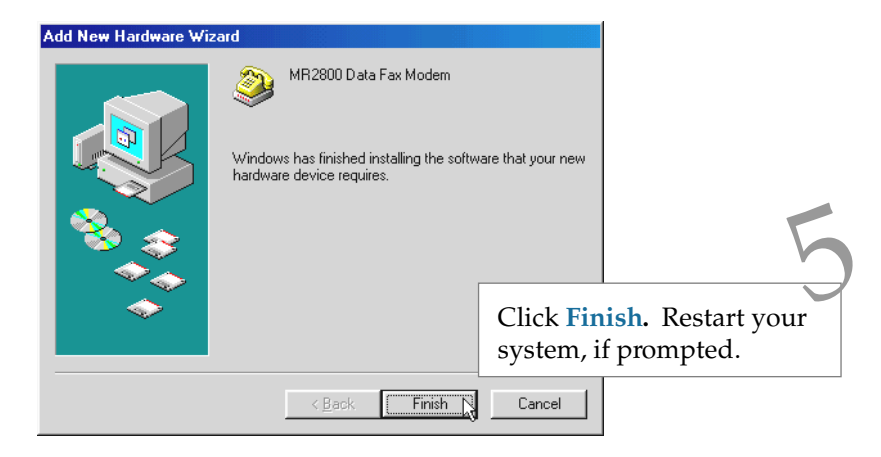

This completes the installation of the modem driver in Windows® 98. Proceed to the next chapter to test your modem.

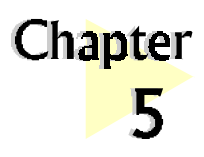

# Testing the Modem Card

This chapter contains information on how to test your modem card in Windows® 95/98.

aaaaaaaaaaaaaaa aaaa

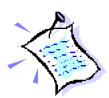

The screens illustrated may differ from what you see on your system, but the steps still apply.

## 5.1 Windows® 95/98

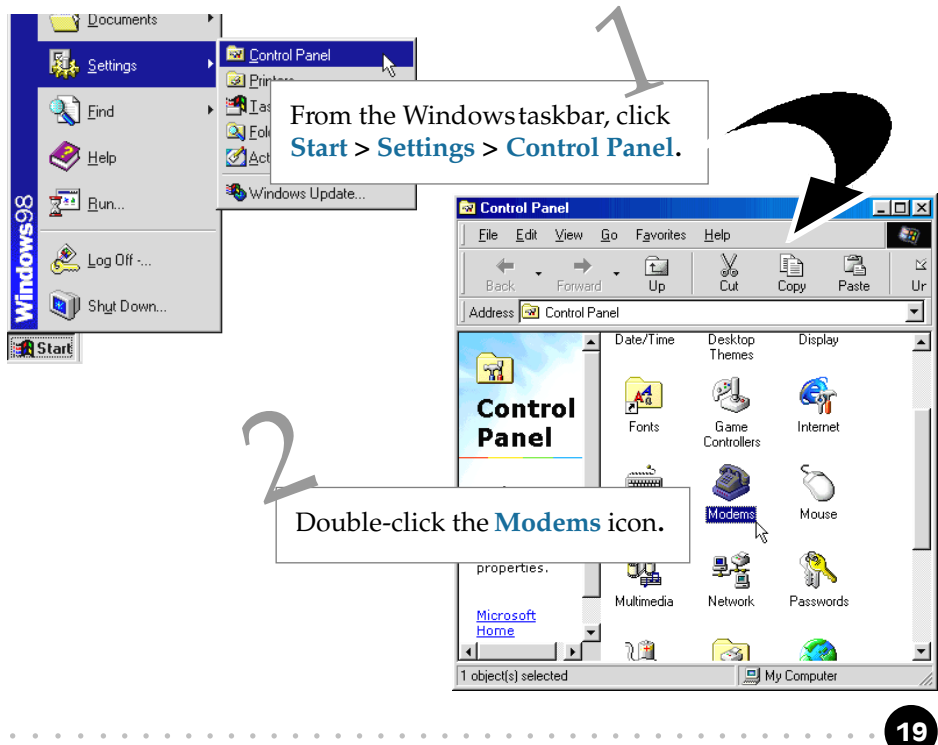

<span id="page-19-0"></span>You will see the MR2800 modem listed.

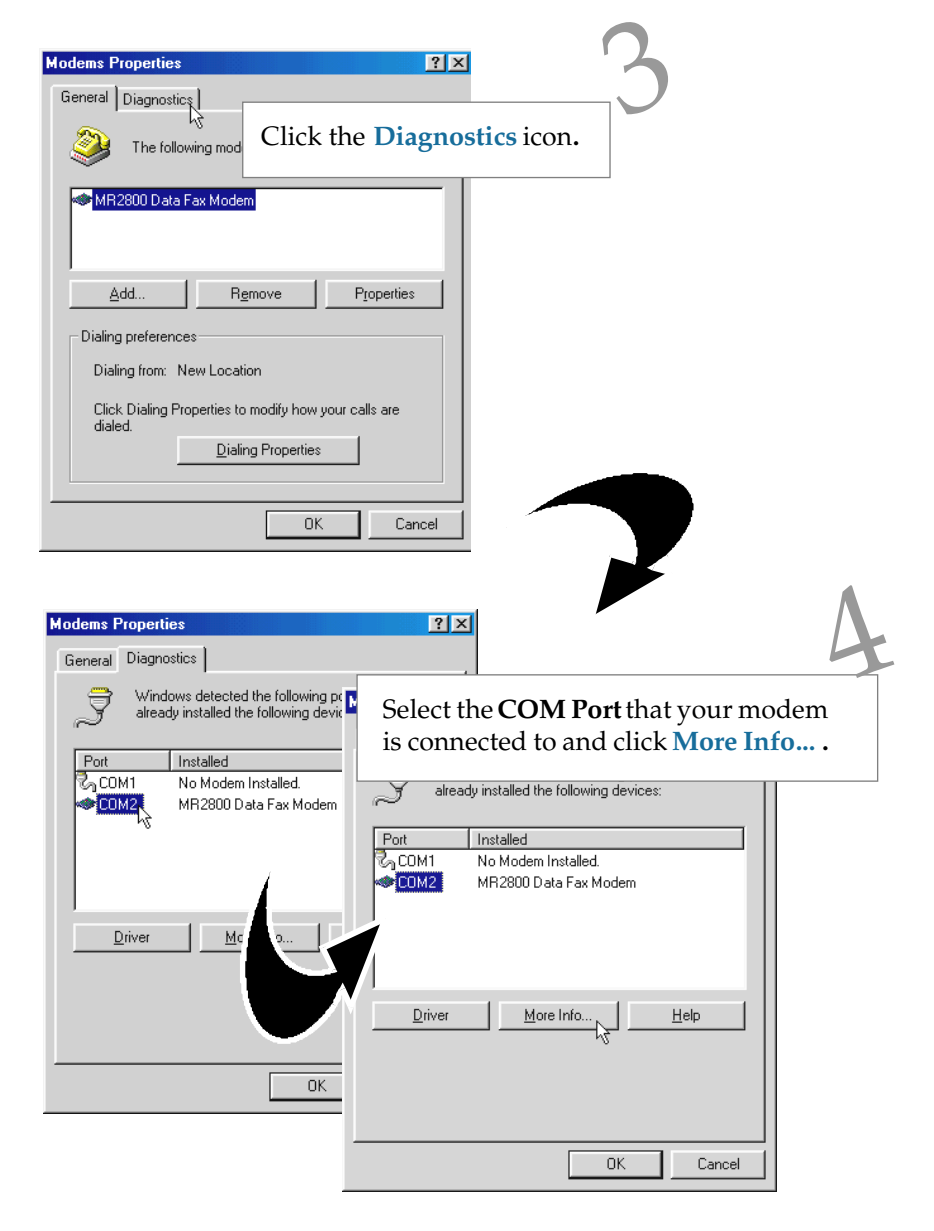

The More Info... window will appear, showing a list of AT commands. This indicates a successfully installed modem. Click OK.

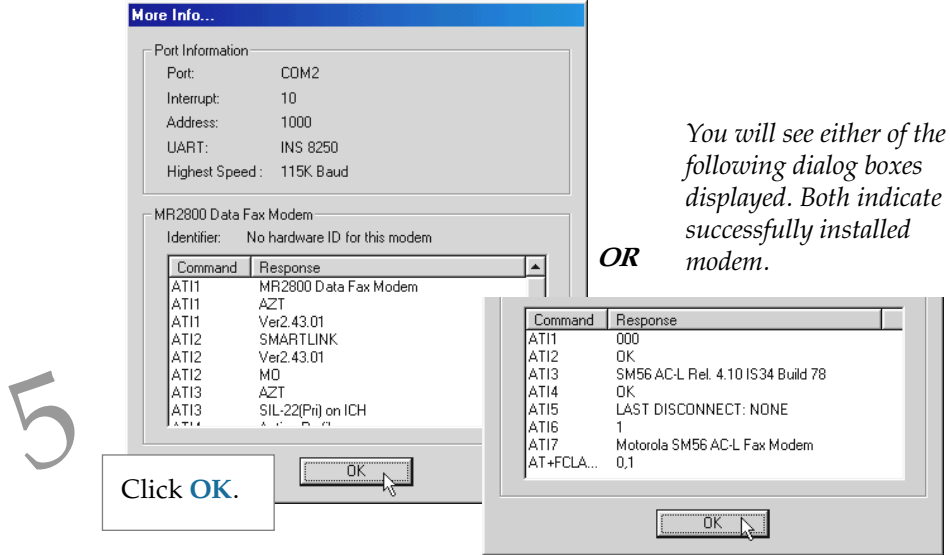

If your modem is not installed properly, the set of AT commands will not be listed. You may also be prompted by an error message, stating that it was unable to open the COM Port. If this happens, refer to the  $Appendix A -$ Frequently Asked Questions "While testing the modem, the system gave an error message stating that it was unable to open the COM Port.

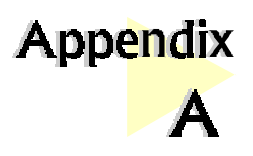

# Frequently Asked Questions

You may encounter some problems or doubts while installing or using your modem. This chapter highlights some of the more common issues concerning your modem and their possible solutions.

aaaaaaaaaaaaaaa aaaa

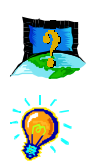

### What is V.90 ?

V.90 is a new standard approved by the International Telecommunication Union for "56K" analog modems. It is a compromise officially reached between the two competing standards - X2 (from 3COM/USR) and K56Flex (from Rockwell/Lucent).

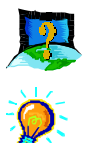

### How do I identify the Modem Riser card and its driver ?

The Modem Riser card has its model name printed on the serial number label located at the rear of the card.

Alternatively, you can issue an AT13 command using any Telephony Data Terminal application to get the driver version.

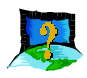

#### This modem is set to V.90. But why am I getting slow connections to my ISP ?

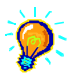

Majority of the telephone lines and ISP are already supporting V.90 connections. However, like all data connection, the connection is sensitive to the amount of noise present in the phone line. Hence, only very "clean" phone line can get high connection rate or throughput. You may want to check with your telephone provider.

<span id="page-22-0"></span>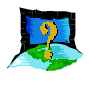

### How do I see the resources listings ?

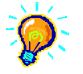

- 1. From the Windows taskbar, click **Start > Settings > Control Panel.**
- $2$  Double-click

3. Click the Diagnostics tab. Select your product model and click More Info... option.

The IRQ (Interrupt) and memory range (Address) used by the modem will be listed.

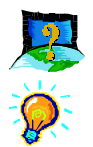

### The modem hangs up when an incoming call is received.

Disable the Call Waiting function for the Online Service, Internet Connection and/or communications software you are using.

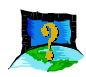

#### When I tried to dial out, the system gave me an error message "No Dial Tone".

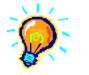

Check the Telephone Cable (PHONE) connection. If necessary, plug out the Telephone Cable and reconnect the cable.

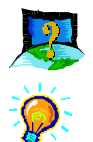

There are incomprehensible characters appearing on the screen.

The data, parity and stop bit settings are incorrect. Try using the default values or check with your ISP.

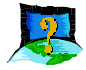

#### Why does my modem always connect at 33.6Kbps and not 56Kbps or V90 ?

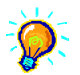

Check with your Internet Service Provider (ISP) to ensure that they support 56Kbps or V.90 connections. For modem with Country Selection feature, please ensure that the modem is set to your local country. To set the country select feature, see the following question.

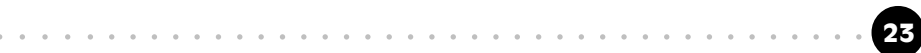

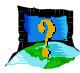

I am using my system with the modem card in another country. Is there any settings that need to be changed ?

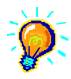

Yes. You need to ensure that the country setting for your modem card is correct for your location. Carry out the following steps:

- 1. Double-click  $\Box$  icon found at the corner of your taskbar.
- 2. From the window prompted, click the **Settings** tab.
- 3. Select your **current local country** and the appropriate **language** desired.
- 4. Click **OK.**

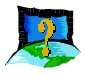

#### While testing the modem, the system gave an error message saying that it was unable to open the COM Port.

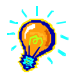

Make sure that you have closed all communication software (e.g. Hyperterminal, Dial-up Networking, etc.) when you are doing the diagnostics test.

However, if there is no communications software running, do the following:

- 1. From the Windows taskbar, click **Start > Settings > Control Panel**.
- 2. Double-click **icon**.
- 3. Click the **Device Manager** tab.
- 4. Check whether there is any yellow exclamation mark on the modem device. If yes, remove the modem device and re-install the modem drivers.

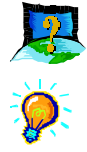

- How do I un-install the MR2800 driver installed in the system ? 1. From the Windows taskbar, click **Start > Settings > Control Panel**.
- 2. Double-click Add/Remove icon.<br>Programs
- 3. Select "Uninstall" and click Add/Remove.

Follow the on-line instruction to complete the removal of the driver.

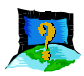

#### My system does not detect the modem when I boot up for the first time.

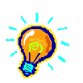

#### Check that:

- 1. Your modem is fully inserted into the AMR Bus slot.
- 2. You have configured your card to either Primary or Secondary device before you install your card.
- 3. The jumper settings are correctly configured for the respective device.

(For details on the configuration, please refer to the section on "Setting  $Up$ Your Modem Card".)

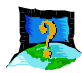

#### I cannot find AC97 Audio (or AC97 Audio Controller) in my system BIOS.

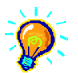

If the feature is not found in your system BIOS, please check with your motherboard supplier for an updated system BIOS.

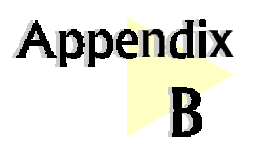

# Technical Specifications

This chapter contains the technical specifications of your card. The information may be more useful for technically inclined users.

aaaaaaaaaaaaaaaaaaaa

### Modem Standards

- V.90, K56Flex 56Kbps
- V.34 (33.6Kbps), V.32bis, V.32, V.23, V.22bis, V.22, V.21
- Bell 212A, Bell 103

### Modem Data Rates

- 56Kbps (download speed from Internet Service Provider)
- $33.6Kbps 300bps$

### Data Throughput

Up to 115.2Kbps (with compression)

### Error Correction

V.42 LAP-M and MNP2-4

### Data Compression

V.42bis and MNP5

### Fax Modulations

V.17, V.29, V.27ter, Fax Class 1, V21 channel 2 group 3 fax mode

26 aaaa aaaaaaaaaaaaaaaaaaaaaaaaaaaaaaaaaaaaa

- AMR 1.01 Compliant
- Auto dialing and auto answer
- Line quality monitoring and re-train
- Tone or pulse dialing
- Silicon DAA line interface
- Digital Line guard (optional)
- Handset exclusion (optional)
- External connectors
	- 1 x RJ11 Telephone socket for telephone line

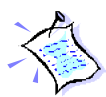

The product specifications herein are subject to change without prior notifications.

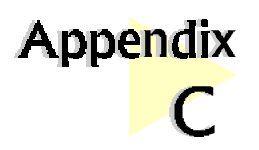

# Card Layout

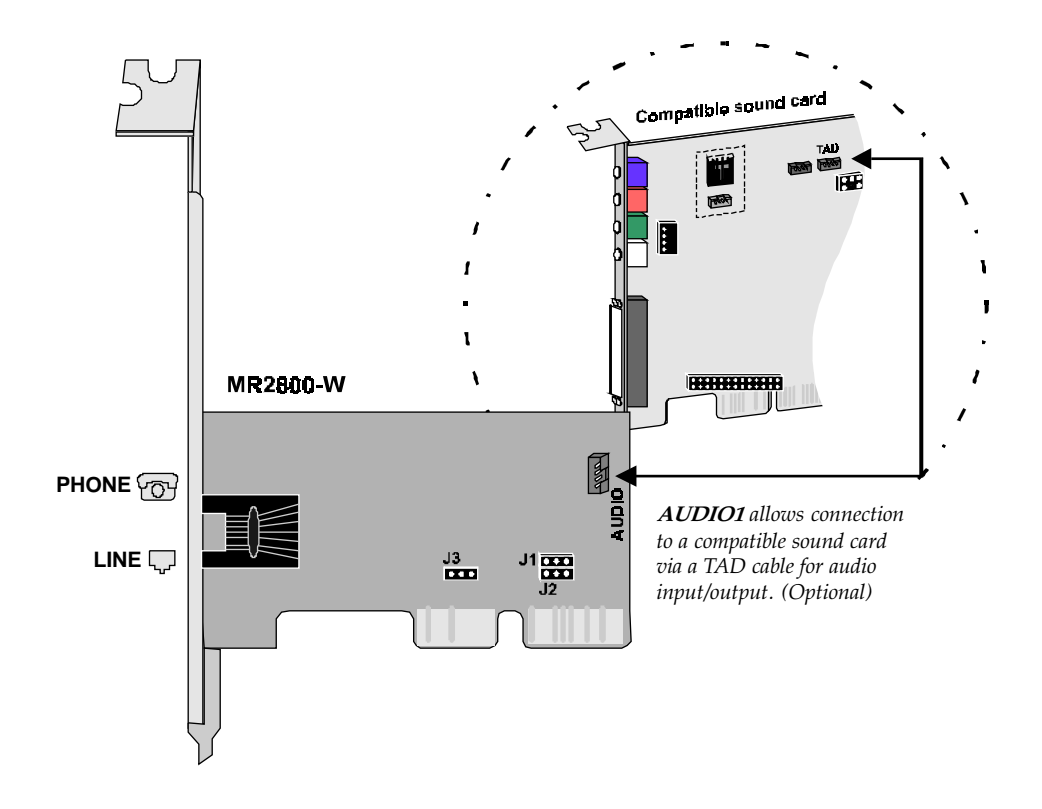

aaaaaaaaaaaaaaaaaaaa